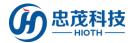

# **IP Camera**

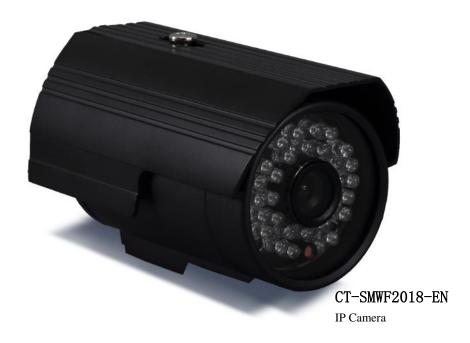

## Introduction

The IP Camera is a new generation camera which is a combination of traditional camera and the network technology. It can transmit the image to the other side of the earth through the network. You can monitor the image as long as through a standard web browser (such as Internet Explorer, Firefox, Google and Safari) or APP.

The IP Camera is a new generation product, in addition to have all image capture functions of the traditional camera, a digital compression controller and a WEB based operating system are also built in the IP Camera, making the compressed and encrypted video data to send to the terminal user through the local area network, the Internet or the wireless network. According to the IP address of the IP Camera, the remote user can login and monitor the camera through a PC or mobile APP, and they can do the real time editing and storage of image data at that time, In addition, they can also control the camera PTZ and lens, to carry out a full range of monitoring.

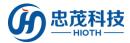

## **Technical Information**

- Support the computer monitor and mobile phone monitor
- Support HD megapixels
- Support 24 hours of video storage through the TF Card

## **Specifications**

- Radio protocol: WIFI (IEEE 802.11b/g/n) 2.4G
- Cable Network: RJ45 10/100MB adaptive Ethernet interface
- Pixels: 1280×720 (1 million pixels)
- Mobile phone monitoring: iPhone, Android mobile phone client
- The maximum storage: support 128G TF Card
- Stream: dual streams
- Audio: not support
- The detection angle: 90 ° (diagonal)
- IR-CUT: infrared night vision, color filter automatic switching, support manual closing night

#### vision function

- The night vision effect: 30 LED light night vision 15 meters
- Alarm detection: motion detection
- The rotation angle: not support
- The monitoring area: support for 4 independent picture detection
- The shape of material: Aluminum alloy
- Working environment: waterproof, outdoor use
- Working temperature: -5~+50°C
- Working humidity: 10%~80%RH
- Power supply: DC12V 1A

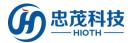

• Dimension:  $135 \times 82 \times 78$ mm (length × width × height)

• Weight: 0.4KG

• Accessories: power adapter, manual, antenna, mounting bracket, mounting screws and the

hex wrench

## **Operation**

The steps are as following:

- 1. Connect the IP Camera with the LAN port of the HOST with a network cable.
- 2. Do the following configurations of the HOST & IP Camera.
  - Enter the WEB interface of the HOST, and record the MAC & IP address of the IP Camera which are the HOST assigned.

#### Device List

| Hostname        | MAC               | IP Address    | WLAN/LAN | Mode of<br>Distribution |
|-----------------|-------------------|---------------|----------|-------------------------|
| Broadlink_RM2-a | B4:43:0D:AA:6A:64 | 192.168.10.2  | Lan      | DHCP                    |
| android-5e03671 | 64:B4:73:4C:A8:7E | 192.168.10.3  | Lan      | DHCP                    |
| Broadlink_SPMIN | B4:43:0D:96:09:3E | 192.168.10.4  | Lan      | DHCP                    |
| Broadlink_EAIR- | B4:43:0D:70:05:04 | 192.168.10.5  | Wlan     | DHCP                    |
| Broadlink_RM2-3 | B4:43:0D:38:77:70 | 192.168.10.6  | Wlan     | DHCP                    |
| Broadlink_SP2-1 | B4:43:0D:11:32:38 | 192.168.10.7  | Wlan     | DHCP                    |
| Unknown Name    | 08:D8:33:F3:68:7D | 192.168.10.8  | Wlan     | DHCP                    |
| android-5a8a463 | CC:07:E4:12:7A:35 | 192.168.10.9  | Lan      | DHCP                    |
| USER-T6-PC      | 80:00:0B:32:A9:6F | 192.168.10.10 | Lan      | DHCP                    |
| Banana          | F0:DB:E2:98:77:48 | 192.168.10.11 | Lan      | DHCP                    |
| android-f4710b1 | F0:25:B7:48:49:E0 | 192.168.10.12 | Lan      | DHCP                    |
| android-e5bcd29 | 88:32:9B:EF:17:6F | 192.168.10.13 | Lan      | DHCP                    |
| CAPdeAir-3      | 34:36:3B:6F:58:76 | 192.168.10.14 | Lan      | DHCP                    |
| Miless-iPhone-4 | 78:7E:61:B5:4D:35 | 192.168.10.19 | Lan      | DHCP                    |
| USER-of1-PC     | 08:57:00:88:47:B9 | 192.168.10.22 | Lan      | DHCP                    |
| Unknown Name    | 5C+50+48+F8+CA+0F | 102 168 10 25 | Lan      | DHCP                    |
| IPCAM           | 00:A1:DF:F5:59:73 | 192.168.10.26 | Lan      | DHCP                    |

2) Input the IP & HTTP Port (the default HTTP port 81) of the IP Camera in the browser, such as: 192.168.10.26:81. Login the configuration interface of the IP Camera, and input correct username & password (username & password can be seen at the bottom of the IP Camera).

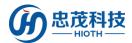

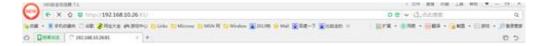

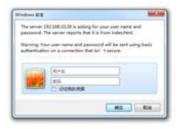

3) Select the appropriate way to login the IP Camera configuration interface, and if you login from PC, please choose the first way to login, as shown in figure:

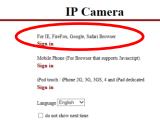

4) Click "Options" to enter the settings interface of the IP Camera.

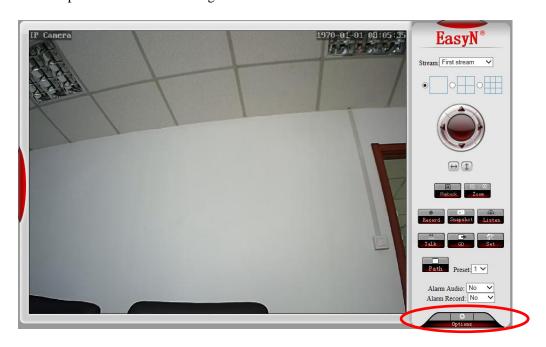

 Enter the Networking configuration interface, note or modify the HTTP port (used for the Port Forward configuration).

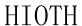

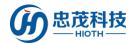

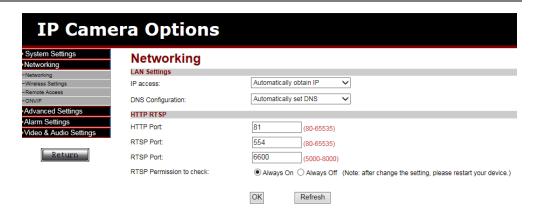

6) Enter the Wireless Settings interface, enable wireless network, search the SSID, and select the corresponding Security Type & Encryption method, and input the correct Key & Confirmation key, then click "Check" to check wireless settings.

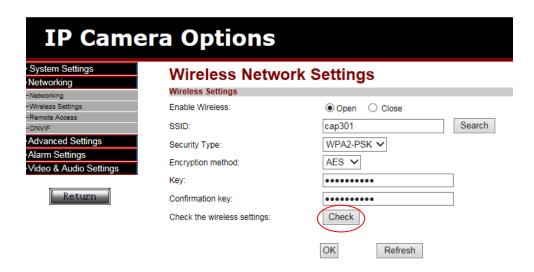

7) It will pop-up message: "Checking the wireless settings, please wait about 30 seconds."

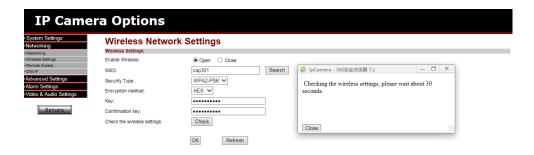

- 8) Wait about 30 seconds, a message will pop-up: "A connection, wireless settings are correct. Click Apply save the wireless settings."
  - According to the message, click "Apply" to complete the Wireless Network Settings.

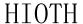

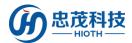

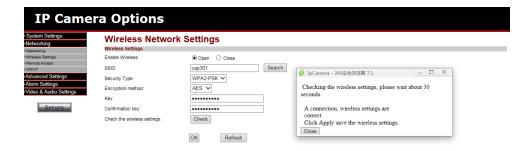

9) In order to keep the viewing effect, please put the Video coding quality value to a minimum number, and put the Mobile picture resolution (Resolution) to a maximum number.

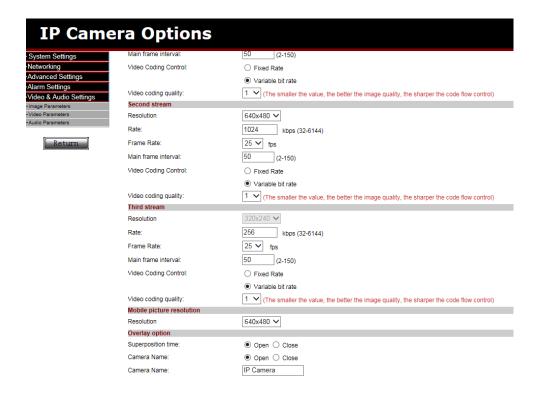

- Disconnect the network cable between IP Camera and HOST, and then restart the IP Camera.
- 11) Enter the WEB interface of the HOST, record the IP address & MAC of the IP Camera in the device list (Using for the binding of the Wireless MAC address (IP Camera) and the HOST Reserved MAC Address).

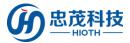

Device List

| Hostname        | MAC               | IP Address    | WLAN/LAN | Mode of<br>Distribution |
|-----------------|-------------------|---------------|----------|-------------------------|
| Broadlink_RM2-a | B4:43:0D:AA:6A:64 | 192.168.10.2  | Wlan     | DHCP                    |
| android-5e03671 | 64:B4:73:4C:A8:7E | 192.168.10.3  | Wlan     | DHCP                    |
| Broadlink_SPMIN | B4:43:0D:96:09:3E | 192.168.10.4  | Wlan     | DHCP                    |
| Broadlink_EAIR- | B4:43:0D:70:05:04 | 192.168.10.5  | Wlan     | DHCP                    |
| Broadlink_RM2-3 | B4:43:0D:38:77:70 | 192.168.10.6  | Wlan     | DHCP                    |
| Broadlink_SP2-1 | B4:43:0D:11:32:38 | 192.168.10.7  | Wlan     | DHCP                    |
| Unknown Name    | 08:D8:33:F3:68:7D | 192.168.10.8  | Wlan     | DHCP                    |
| android-5a8a463 | CC:07:E4:12:7A:35 | 192.168.10.9  | Wlan     | DHCP                    |
| USER-T6-PC      | 80:00:0B:32:A9:6F | 192.168.10.10 | Wlan     | DHCP                    |
| Banana          | F0:DB:E2:98:77:48 | 192.168.10.11 | Wlan     | DHCP                    |
| android-f4710b1 | F0:25:B7:48:49:E0 | 192.168.10.12 | Lan      | DHCP                    |
| android-e5bcd29 | 88:32:9B:EF:17:6F | 192.168.10.13 | Wlan     | DHCP                    |
| CAPdeAir-3      | 34:36:3B:6F:58:76 | 192.168.10.14 | Lan      | DHCP                    |
| Miless-iPhone-4 | 78:7E:61:B5:4D:35 | 192.168.10.19 | Wlan     | DHCP                    |
| USER-of1-PC     | 08:57:00:88:47:B9 | 192.168.10.22 | Wlan     | DHCP                    |
| Unknown Name    | 5C:59:48:F8:CA:0F | 192.168.10.25 | Wlan     | DHCP                    |
| IPCAM           | 00:A1:DF:F5:59:73 | 192.168.10.26 | Lan      | DHCP                    |
| IPCAM           | 48:02:2A:04:75:EF | 192.168.10.27 | Wlan     | DHCP                    |

12) Binding the IP Camera MAC with the HOST Reserved MAC Address.

Note: If the IP Camera connects with the HOST via wireless, please blinding the wireless connection MAC address with the HOST reserved MAC address together. If the IP Camera connects with the HOST via cable, please blinding the LAN connection MAC address with the HOST reserved MAC address together.

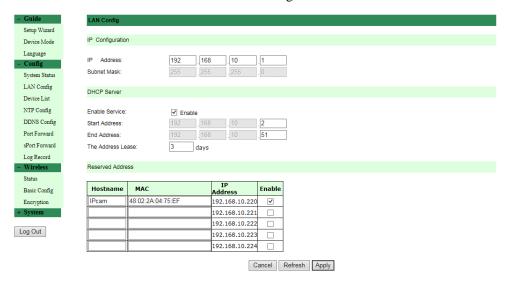

13) Configure the sPort Forward (using for remote monitoring).

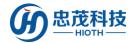

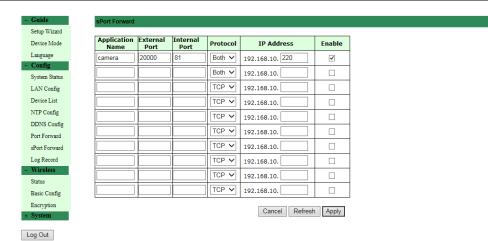

14) Restart the IP Camera once more, enter the Device list of the HOST, check the information of the IP Camera, such as the MAC Address, IP Address, Connection Mode, the Mode of Distribution. Recording the IP Address, this is used for the camera configuration on the APP side.

#### Device List

| Hostname        | MAC               | IP Address     | WLAN/LAN | Mode of<br>Distribution |
|-----------------|-------------------|----------------|----------|-------------------------|
| IPCAM           | 48:02:2A:04:75:EF | 192.168.10.220 | Wlan     | Reserved                |
| Broadlink_RM2-a | B4:43:0D:AA:6A:64 | 192.168.10.2   | Wlan     | DHCP                    |
| android-5e03671 | 64:B4:73:4C:A8:7E | 192.168.10.3   | Wlan     | DHCP                    |
| Broadlink_SPMIN | B4:43:0D:96:09:3E | 192.168.10.4   | Wlan     | DHCP                    |
| Broadlink_EAIR- | B4:43:0D:70:05:04 | 192.168.10.5   | Wlan     | DHCP                    |
| Broadlink_RM2-3 | B4:43:0D:38:77:70 | 192.168.10.6   | Wlan     | DHCP                    |
| Broadlink_SP2-1 | B4:43:0D:11:32:38 | 192.168.10.7   | Wlan     | DHCP                    |
| Unknown Name    | 08:D8:33:F3:68:7D | 192.168.10.8   | Wlan     | DHCP                    |
| android-5a8a463 | CC:07:E4:12:7A:35 | 192.168.10.9   | Wlan     | DHCP                    |
| USER-T6-PC      | 80:00:0B:32:A9:6F | 192.168.10.10  | Wlan     | DHCP                    |
| Banana          | F0:DB:E2:98:77:48 | 192.168.10.11  | Wlan     | DHCP                    |
| android-f4710b1 | F0:25:B7:48:49:E0 | 192.168.10.12  | Lan      | DHCP                    |
| android-e5bcd29 | 88:32:9B:EF:17:6F | 192.168.10.13  | Wlan     | DHCP                    |
| CAPdeAir-3      | 34:36:3B:6F:58:76 | 192.168.10.14  | Lan      | DHCP                    |
| Miless-iPhone-4 | 78:7E:61:B5:4D:35 | 192.168.10.19  | Wlan     | DHCP                    |
| USER-of1-PC     | 08:57:00:88:47:B9 | 192.168.10.22  | Wlan     | DHCP                    |
| Unknown Name    | 5C:59:48:F8:CA:0F | 192.168.10.25  | Wlan     | DHCP                    |
| IPCAM           | 00:A1:DF:F5:59:73 | 192.168.10.26  | Lan      | DHCP                    |

#### 3. Do the following configuration on the APP.

1) Enter the Monitor interface, and input the Security Password, click "OK".

Note: the Security Password is consistent with the initial value of the APP login password.

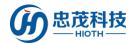

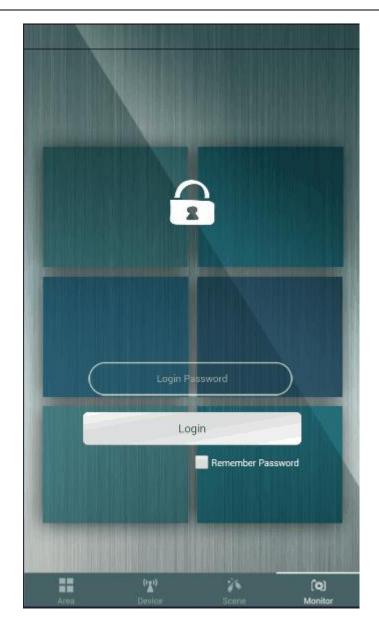

## 2) Add Webcam

Select "Add", enter the camera name, LAN camera IP address, remote camera IP address, then click ".".

User Manual

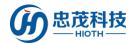

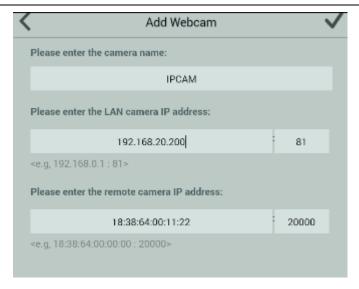

- ♦ Remote camera IP address: Input the WAN IP of the HOST or DDNS domain name, such as: input 114.218.65.7:20000 or qq314831545.oicp.net:20000, 114.218.65.7 is the WAN IP of the HOST, 20000 is the External Port of the HOST in the sPort Forward interface (qq314831545.oicp.net is the DDNS Domain Name, 20000 is the External Port of the HOST in the sPort Forward interface).

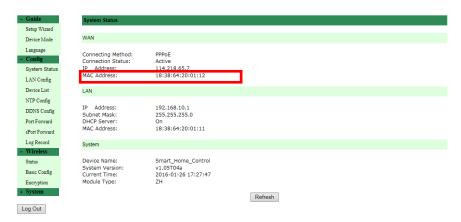

## 3) Play Webcam

As shown in the figure below, the picture in the red box is the login snapping picture, click on the picture, and you can see the real-time monitoring screen.

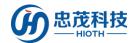

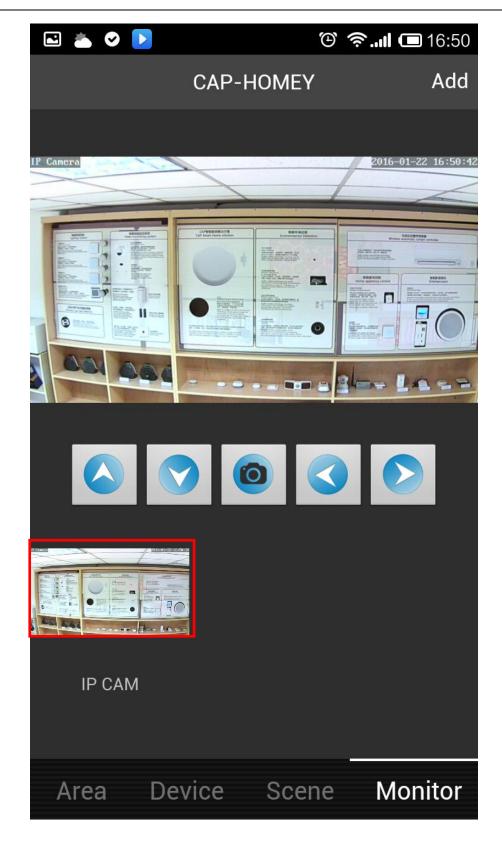

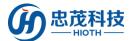

## **Installation Instructions**

## **INSTALLATION TIPS**

The IP Camera is small and exquisite, can be arbitrarily placed on the desk, side mounted on the wall and also can be inverted installation on the ceiling. You can decide which way to install this camera according to the needs. The steps of the wall and ceiling installation are as follows:

- i. Choose the right installation location.
  - Firstly, the location must be close to the power plug, because we need to plug the power adapter. Secondly, the selected location should have a widely vision.
- ii. To drill holes in the installation position, then screw and fix the base to the proper position.
- iii. Fix the bracket on the base.
- iv. Fix the camera on the bracket, plug in the power, check whether the camera can work normally (up/down/left /right rotation, etc.).

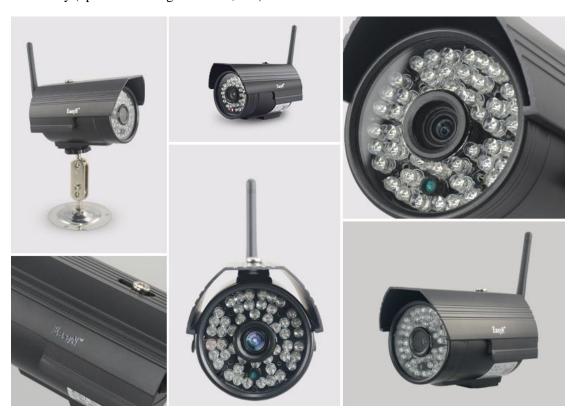

# **Safety Notice**

- This device is a wireless communication product, please do not place the device to work in the metal container, in case the signal is blocked.
- ➤ Keep the device away from acid-base and other corrosive solids, liquids, gases, to avoid damage.
- Pay attention to the use of the range.